〇スタート → 設定をクリック

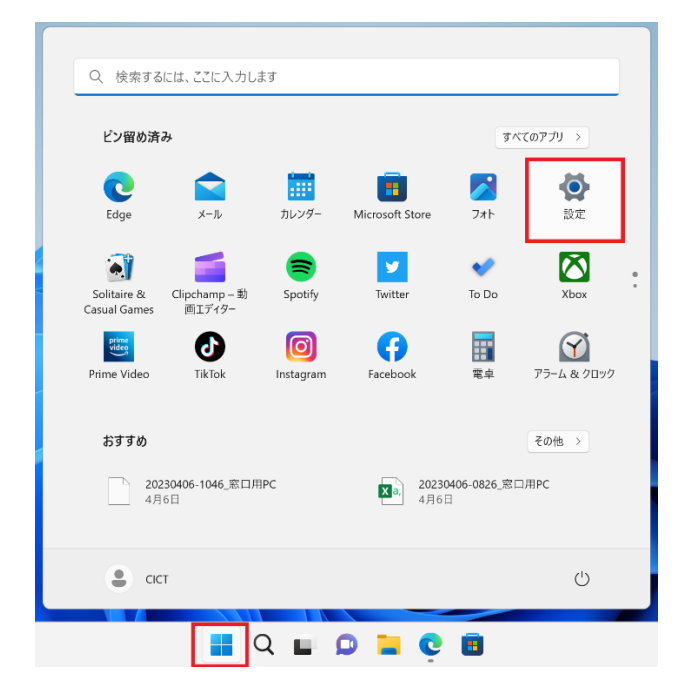

〇アカウント → 他のユーザ をクリック

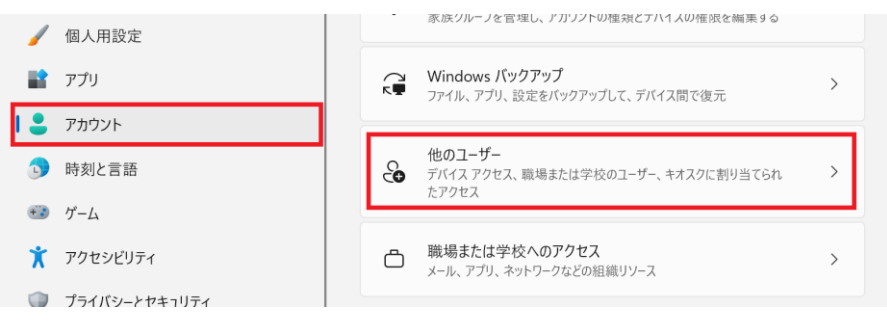

その他のユーザを追加する の「アカウントの追加」をクリック

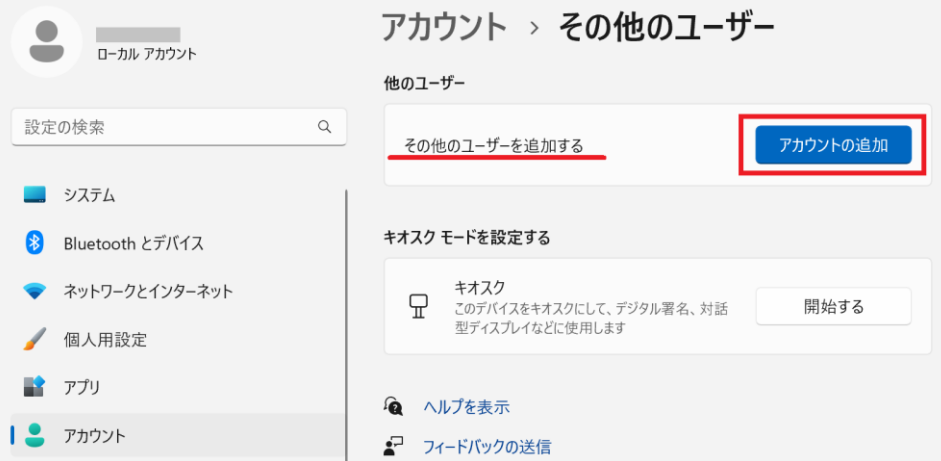

2023/5/18

○「このユーザのサインイン情報がありません」をクリック

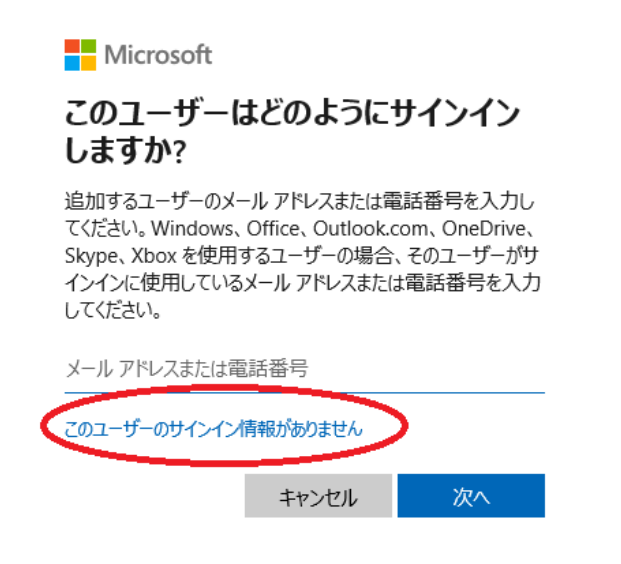

〇「Microsoft アカウントを持たないユーザを追加する」をクリック

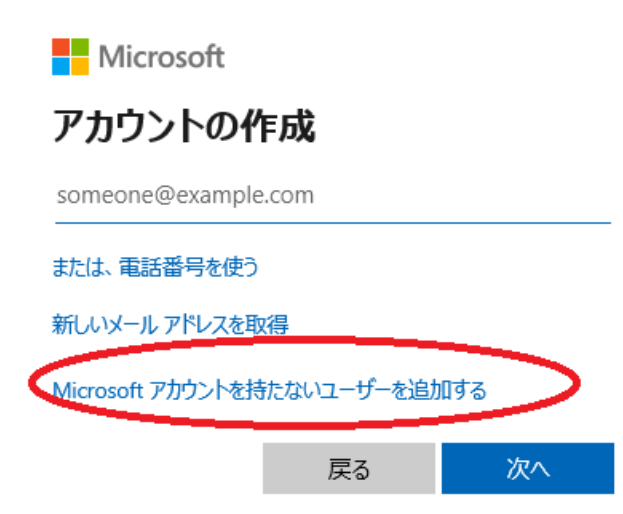

〇この PC を使うのは誰ですか?にユーザ名を入力(なんでも可能)し、次へをクリック

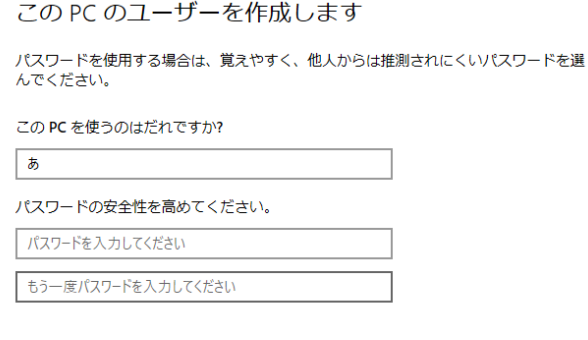

〇ローカルアカウントができるので、アカウントの種類変更 クリック

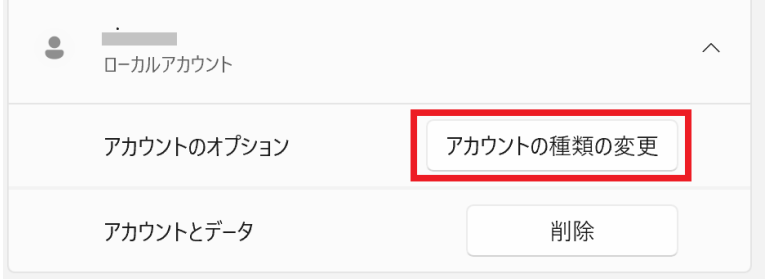

## 管理者に変更して、OK をクリック

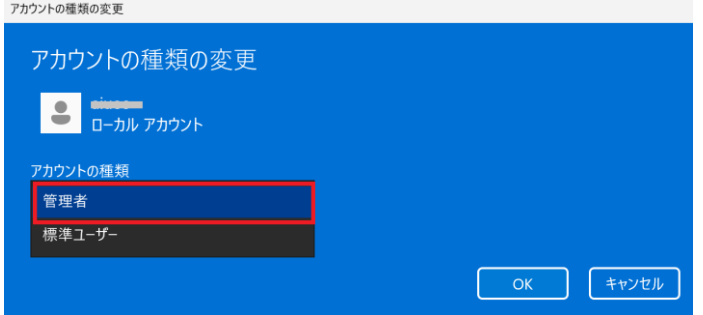

○再起動、またはアカウントを切り替えて新しいローカルアカウントでログインする

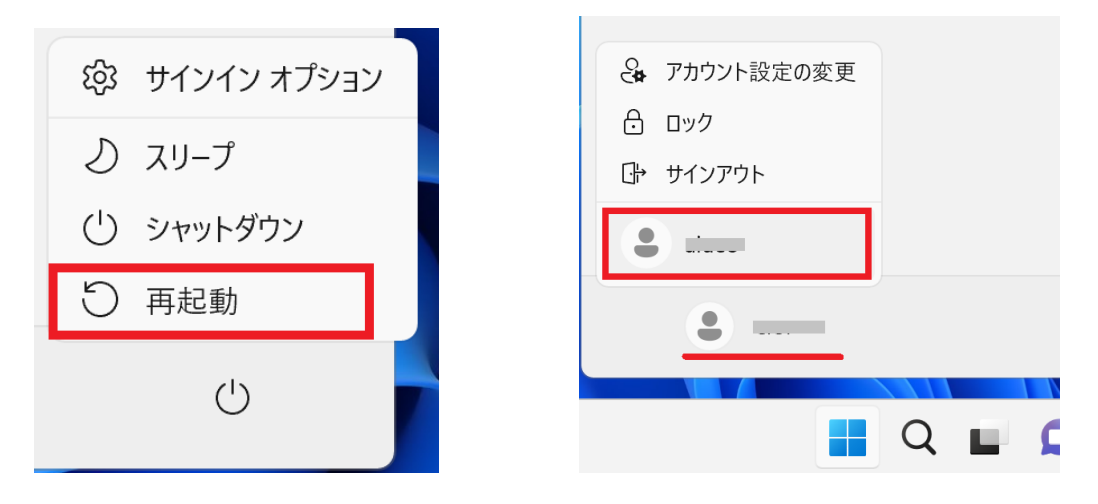

(再起動した場合は、左下に新しいユーザができているのでそれをクリック)

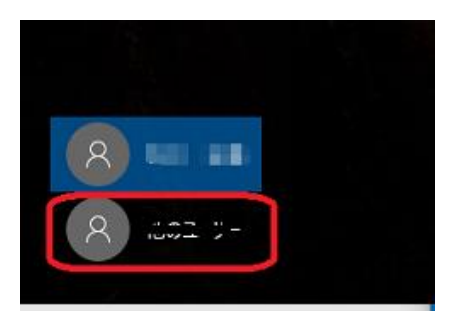